## Beteiligungsportal des Landes Sachsen-Anhalt

# $\triangleright$  Modul VERANSTALTUNGEN  $\triangleleft$

Erstellt von: E. Huckriede & A. Nockert (Information und Technik Nordrhein-Westfalen) angepasst für Sachsen-Anhalt: Alexandra Greiner (MID ST)

Für das Beteiligungsportal des Landes Sachsen-Anhalt angepasst durch das Ministerium für Infrastruktur und Digitales

Stand: 01.04.2024

© 2024 Information und Technik Nordrhein-Westfalen und Ministerium für Infrastruktur und Digitales Sachsen-Anhalt

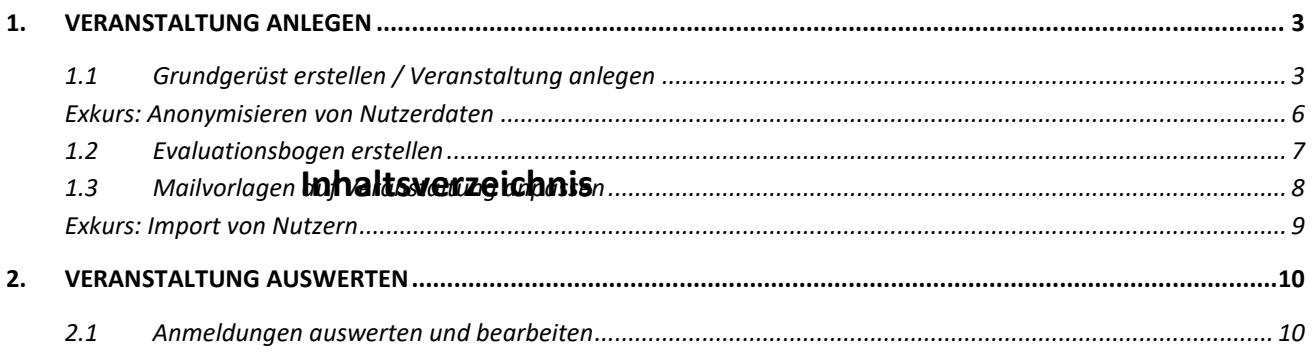

### **Hinweise zum Dokument:**

- Die praktische Arbeitsanleitung enthält an vielen Stellen **farblich hervorgehobene Info-Blöcke mit Tipps und Hintergrundinformationen**, um Sie auch nach der Fortbildung noch bestmöglich bei Ihrer Arbeit zu unterstützen.
- Weitere ausführliche Informationen dazu, wofür jedes Eingabeelement in der Fachadministration da ist und wie es verwendet werden kann, können Sie **in der Benutzeroberfläche über die i-Symbole nachlesen**.

#### <span id="page-2-1"></span><span id="page-2-0"></span>**1.1 Grundgerüst erstellen / Veranstaltung anlegen**

a) Öffnen Sie im W**ebbrowser die Webseite en** 

<https://beteiligung.sachsen-anhalt.de/>

- b) Klicken Sie im Abschnitt Schnellstart des Startseiten-Dashboards auf Eine neue Veranstaltung anlegen.
- c) Füllen Sie die Angaben in der Registerkarte Allgemeine Angaben aus:

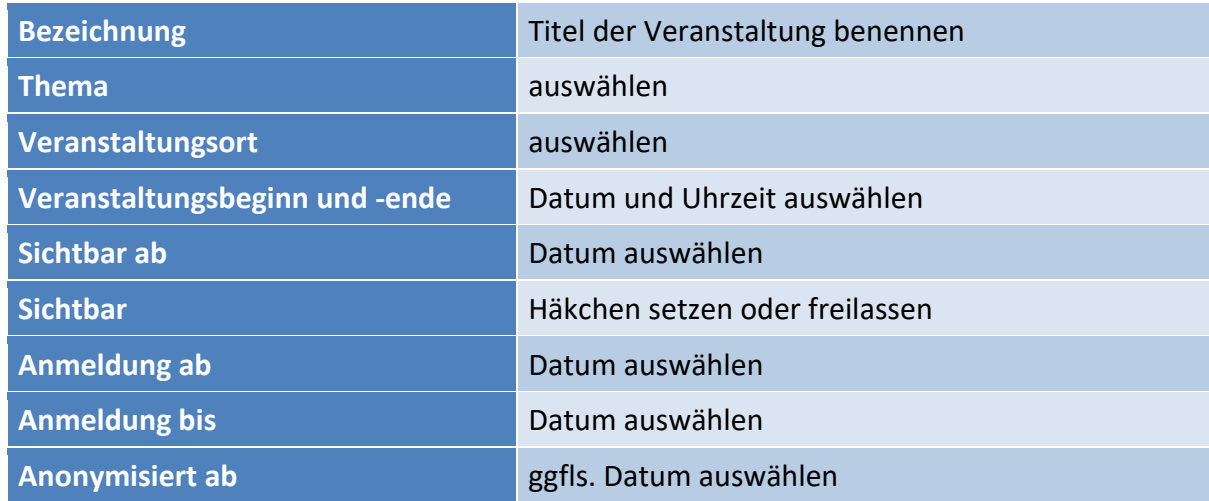

- d) In der Registerkarte Portale Häkchen dort setzen, auf welchen Portalen und Portalbereichen die Veranstaltung angezeigt werden soll.
- e) In der Registerkarte Teaser wird eine Kurzbeschreibung der Veranstaltung erstellt, die erscheint, wenn im öffentlichen Portal Veranstaltung bzw. Beteiligungen aufgelistet werden.

Beispiel: "Wollen Sie etwas über das Beteiligungsportal Sachsen-Anhalt erfahren?"

f) In der Registerkarte Inhalt wird der Text des Inhaltes im öffentlichen Portal auf der Startseite der Veranstaltung angezeigt.

Bsp.: "Bei der Veranstaltung wird Ihnen das Beteiligungsportal Sachsen-Anhalt nähergebracht."

- g) In der Registerkarte Programm geben Sie das Programm der Veranstaltung (Tagesordnungspunkte, Zeitplan etc.) an:
	- 09.00 10.00 Uhr Vortrag
	- 10.00 10.30 Uhr Pause
	- 10.30 12.00 Uhr Themen Sessions
- h) Angaben in der Registerkarte Kontakt:
	- Geben Sie im Abschnitt Kontaktadresse eine E-Mail-Adresse an.
- i) Angaben in der Registerkarte Bild/Video:
	- Klicken Sie im Abschnitt Bild auf den Button Bild auswählen.
	- Wählen Sie aus Ihren Dateien die Bilddatei aus und bestätigen Sie durch einen Klick auf den Button Öffnen.
	- Wählen Sie eine Bildunterschrift.
- j) Angaben in der Registerkarte Anmeldung (optional)

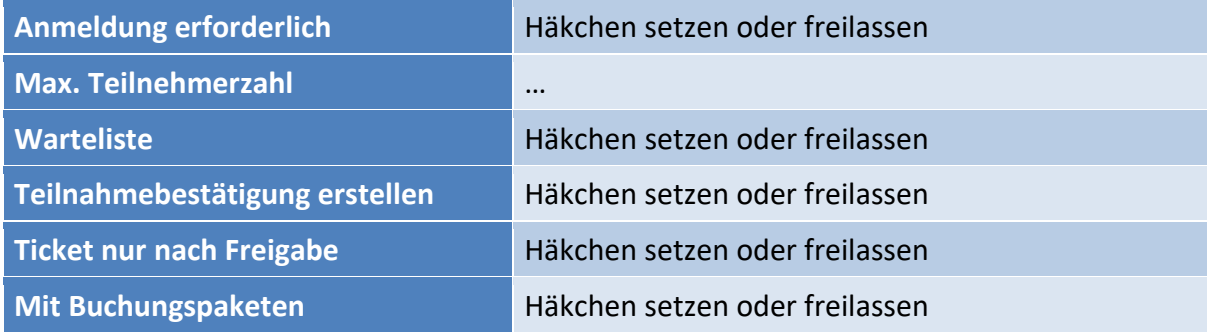

- > Haben Sie den Haken bei "Mit Buchungspaketen" gesetzt, öffnet sich ein weiterer Abschnitt: Buchungspakete
- Passen Sie die vorgegebenen Buchungspakete an, klicken Sie hierfür auf **im der in der** in der Tabellenzeile Teilnahme und sagen Sie Buchungspaket bearbeiten.
- ▶ Ändern Sie die Gebühren der Buchungspakete und ergänzen Sie "Schüler, Studenten, Rentner" im Beschreibungsfeld bei der ermäßigten Option. Der Beschreibungstext erscheint im Portal neben der Bezeichnung.
- $\triangleright$  Klicken Sie auf Übernehmen
- ▶ Scrollen Sie weiter nach unten, geben Sie im Abschnitt Datenschutzerklärung "Ergänzend zu den Angaben in der Datenschutzerklärung des Beteiligungsportals, in dem dieses Verfahren veröffentlicht wurde (Link zur Datenschutzerklärung), werden für dieses Verfahren folgende personenbezogene Daten verarbeitet: 1., 2., 3." an.

์ วิ๊ *Sofern die Abgabe von Beiträgen (oder anderen Arten von Äußerungen) nicht anonym erfolgt, muss an dieser Stelle eine auf das Beteiligungsverfahren angepasste Datenschutzerklärung eingefügt werden.* 

*Empfohlen wird, die Datenschutzerklärung des Hauptportals von Beteiligung NRW als Basis zu verwenden. An Stellen wie der Angabe der zuständigen Datenschutzbeauftragten oder der Art der Verarbeitung verweisen Sie bitte unbedingt auf Ihre Behörde und ergänzen Sie Ihre verfahrensspezifische Nutzung der eingegebenen Daten!*

- k) Angaben in der Registerkarte Evaluation
	- ▶ Setzen Sie einen Haken bei Evaluation durchführen und legen Sie einen Beginn und Schluss der Umfrage fest.

*Bitte achten Sie darauf, dass der Evaluationsbeginn immer hinter der dem Veranstaltungsende liegen muss.*

l) Klicken Sie auf Speichern.

#### <span id="page-5-0"></span>**Exkurs: Anonymisieren von Nutzerdaten**

*Das Feld Anonymisiert ab im Abschnitt "Zeitplanung und Status" der "Allgemeinen Angaben" ist ein Pflichtfeld, wenn:*

- *Beteiligung: eine Datenschutzerklärung erforderlich ist ("Öffentlich sichtbar" und "Datenschutzerklärung" ist gesetzt)*
- *Veranstaltung: die Optionen "Öffentlich sichtbar" und "Anmeldung erforderlich" gesetzt sind*

*Zum Zeitpunkt des Anonymisierungsdatums werden alle Informationen anonymisiert oder gelöscht, welche personenbezogene Daten enthalten. Dazu zählen u.a. Zusatzangaben oder zusätzliche Auswertungsangaben. Wird eine Äußerung anonymisiert, werden auch alle verknüpften E-Mails gelöscht.*

*Das Feld Anonymisiert ab kann entweder absolut (wenn das Feld "Aktiv bis" befüllt ist) oder relativ sein. Bei einem relativen Wert kann festgelegt werden, nach wie vielen Tagen nach dem Erstellungsdatum die Anonymisierung stattfinden soll:*

- *es werden 1x täglich alle Äußerungen anonymisiert, welche älter als der konfigurierte Wert (z.B. 90 Tage) sind. Als Grundlage dient das Erstellungsdatum (Angelegt am)*
- *Ausnahmen:*
	- o *bei Meldeverfahren mir relativer Anonymisierung (nach x Tagen) und aktivierter Option "Status anzeigen" werden Meldungen nicht anonymisiert, wenn sie sich noch im Status "Neu" oder "in Bearbeitung" befinden*
	- o *bei Veranstaltungen bezieht sich "älter als" auf den Tag der Veranstaltung (genauer: das Ende des Veranstaltungstermins)*
	- o *bei Terminvereinbarungen bezieht sich "älter als" auf den Tag der des Termins (genauer: das Ende des Terminangebots)*
- *Adressdaten und Zusatzangaben können nicht gelöscht werden, solange der Nutzer noch weitere, nicht anonymisierte, Äußerungen besitzt*
- *An anonymisierten Äußerungen werden Adressdaten und Zusatzangaben nicht angezeigt*

*Der absolute Wert ist ein festes Datum, an welchem einmalig die Anonymisierung durchgeführt wird. Im Fall einer absoluten Angabe erfolgt ein Versand einer Statusmail über die bevorstehende Anonymisierung.*

*Nach einer Anonymisierung werden in der Fachadministration bestimmte Aktionen unterbunden:*

- *Äußerungen sind nur noch ReadOnly, es können keine neuen Äußerungen angelegt werden*
- **Beteiligung: Die Datumsangaben unter "Zeitplanung und Status" sind nur noch ReadOnly**
- *Veranstaltung: Die Datumsangaben unter "Zeitplanung und Status", "Veranstaltungstermin" und "Evaluation" sind nur noch ReadOnly*

#### <span id="page-6-0"></span>**1.2 Evaluationsbogen erstellen**

a) Wechseln Sie zur Registerkarte Evaluationsbogen

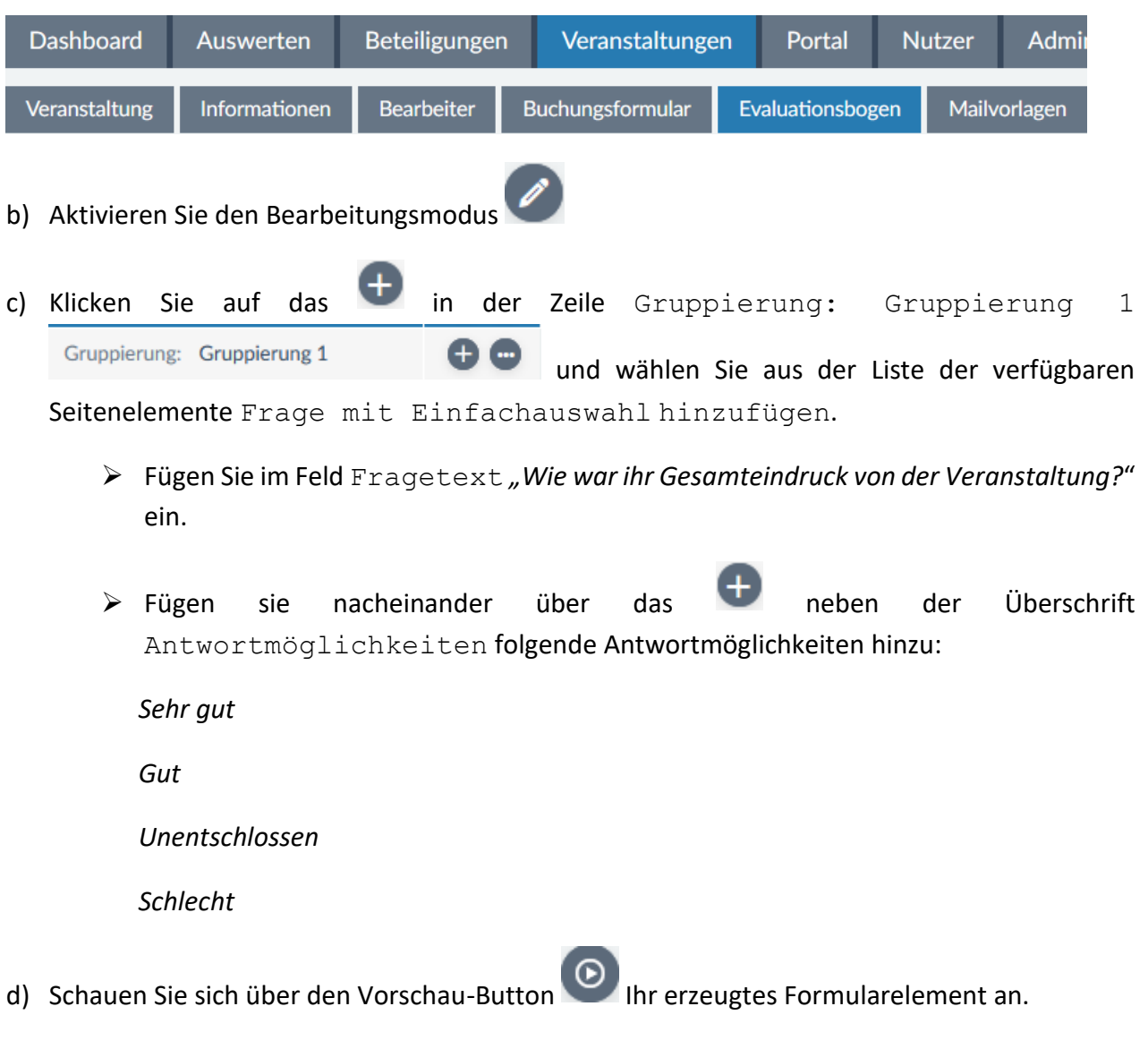

 $\begin{bmatrix} 1 \ 1 \end{bmatrix}$ *Die Registerkarte zur Erstellung eines Evaluationsbogens erscheint nur, wenn beim Anlegen der*  Veranstaltung die Option "Evaluation durchführen" aktiviert wurde. Hierüber kann eine beliebig *umfangreiche Teilnehmer-Befragung zur Veranstaltung angelegt werden.*

e) Klicken Sie abschließend auf den Button Speichern.

#### <span id="page-7-0"></span>**1.3 Mailvorlagen auf Veranstaltung anpassen**

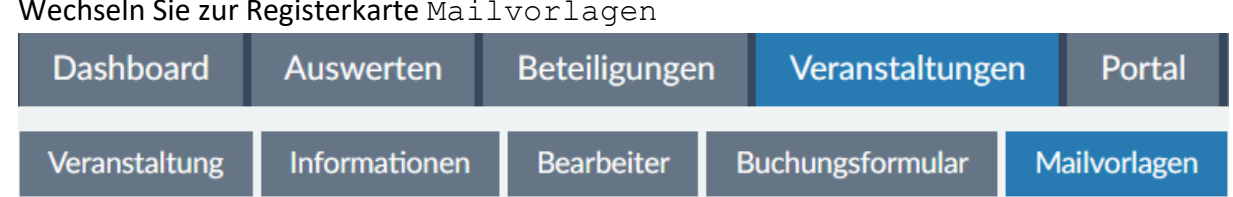

a) Wechseln Sie zur Registerkarte Mailvorlagen

- b) Klicken Sie auf die Vorlage "Veranstaltung Buchungsbestätigung" und starten Sie daraufhin den Bearbeitungsmodus.
- c) Individualisieren Sie Betreff und Inhalt passend zum Veranstaltungsinhalt und speichern Sie die Änderungen.

*Die Mailvorlagen haben bei Veranstaltungen eine besondere Bedeutung und werden größtenteils für automatisch vom System versendete E-Mails verwendet, sobald eine bestimmte Aktion stattfindet. Meldet sich beispielsweise jemand zu einer Veranstaltung an, erhält die Person automatisch eine Buchungsbestätigung (= Mailvorlage am Verfahren) und der Standard-Bearbeiter eine Info-Mail über den Eingang einer neuen Buchung (= nur für Mandant-Administratoren bearbeitbare Mailvorlage im Bereich "Administration").*

*Die Vorlage "Freie Mail" wird verwendet, wenn ein Bearbeiter einen bestimmten Teilnehmenden aus dem System heraus anschreiben möchte.*

#### <span id="page-8-0"></span>**Exkurs: Import von Nutzern**

 $\widehat{\mathbb{1}}$ *Sollen zu einer Veranstaltung ein fester Teilnehmerkreis eingeladen werden, müssen diese einen Einladungscode zugeschickt bekommen. Mit diesem können sie sich an der Veranstaltung anmelden. Um diesem Personenkreis eine E-Mail zu schicken, können diese in das Portal importiert werden.*

*Unter Auswerten -> Teilnehmer -> -> CSV-Import ist ein Import einer vorbereiteten möglich. Wie muss diese CSV-Datei aussehen: Trennzeichen: Semikolon (;) Pflichfelder: vorname;name (hans;mustermann) Optionale Felder: anrede; titel; funktionsbezeichnung; email; plz; ort; strasse; hausnummer; organisation; tickethinweis*

*Versand des Einladungscodes Auswerten -> Teilnehmer -> -> Serien-E-Mail* 

#### <span id="page-9-1"></span><span id="page-9-0"></span>**2.1 Anmeldungen auswerten und bearbeiten**

a) Sobald für **Ihre Veranstaltung verschiedene A**nmeldungen eingegangen sind, wechseln Sie zurück zur Fachadministration zur Registerkarte Auswerten

(Hinweis: Um zur Auswertungsansicht eines Einzelverfahrens zu gelangen, klicken Sie im

Startseiten-Dashboard auf den Beteiligungstitel oder die Aktion am Verfahren).

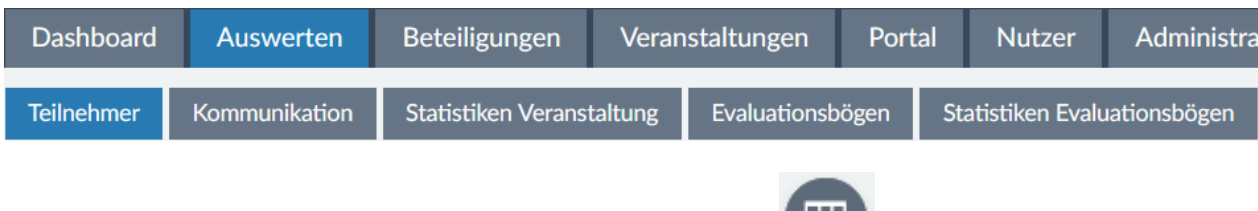

- b) Klicken Sie zunächst in der Funktionswerkzeugleiste auf  $\rightarrow$  Tabellenspalten konfigurieren.
	- Setzen und Entfernen Sie Häkchen in den einzelnen thematischen Blöcken, sodass schließlich folgende Tabellenspalten sichtbar sind:
		- Teilnehmer-ID
		- Vorname
		- Nachname
		- E-Mail
		- Status
		- Buchungsdatum
		- Ticket freigegeben
		- Schlagworte
	- Klicken Sie auf den Button Anwenden, um die Tabellenansicht neu zu laden.

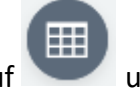

c) Klicken Sie erneut auf und wählen Sie Sicht speichern unter...

Vergeben Sie einen sprechenden Namen und Speichern Sie die Sicht.

Sie kann nun jederzeit über einen Klick auf wieder aufgerufen werden.

d) Klicken Sie in dem Bereich Übersicht Teilnehmer in der Spalte Teilnehmer-ID auf die drei Punkte an einer Anmeldung und wählen Sie Bearbeiten. Es wird automatisch die Einzel-Auswerteansicht im Bearbeitungsmodus geöffnet.

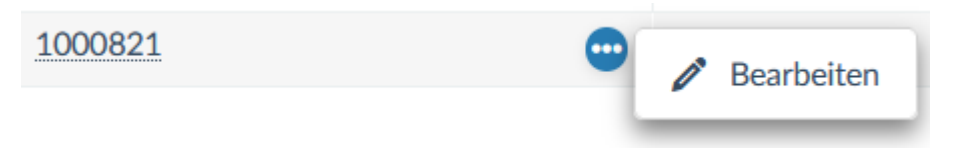

Oder Sie klicken auf die Teilnehmer-ID und gelangen zur Anmeldung. Um hier mit der Bearbeitung zu starten, müssen Sie noch in den Bearbeitungs-Modus wechseln.

#### Kommunikation Teilnehmer

- Setzen Sie ein Häkchen bei Ticket freigeben.
- $\triangleright$  Klicken Sie auf Speichern.
- $\triangleright$  In Ihrer Eingangsbestätigung, die Sie per Mail zugeschickt bekommen haben, ist ein Link mit einem Buchungscode enthalten. Klicken Sie auf diesen und laden Sie Ihr Ticket herunter.
- OPTIONAL: Klicken Sie nun auch Buchung stornieren. Sie bekommen in Kürze eine Stornierungs-E-Mail
- Schauen Sie sich im Backend die Übersicht Teilnehmer an. Was hat sich verändert? Wechseln Sie auch in den Bearbeitungs-Modus und schauen da, was sich verändert hat.
- Setzen Sie den Haken bei Hat teilgenommen bei allen Anmeldungen, die bei Ihnen eingegangen sind.
- $\triangleright$  Als Teilnehmer einer Veranstaltung (sollten Sie bei mindestens einer Schulung sein, siehe 2. **Fehler! Verweisquelle konnte nicht gefunden werden.**) haben Sie eine E-Mail mit einem Buchungslink erhalten. Klicken Sie nun erneut auf diesen Buchungslink, habe Sie die Möglichkeit, eine Teilnahmebescheinigung auszudrucken. (Scrollen Sie auf der Portalseite ganz nach unten.)
- e) Kehren Sie auf Übersicht Teilnehmer zurück und testen Sie die zusätzlichen Such-

und Filtermöglichkeiten über die Schaltfläche in der Funktionswerkzeugleiste

(Tipp: Wenn Sie bei der Auswertung Schlagworte vergeben haben, können diese nun im Abschnitt Auswertung  $\rightarrow$  Schlagworte ausgewählt werden).